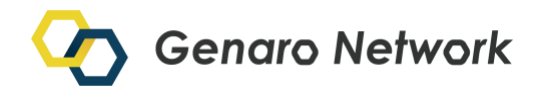

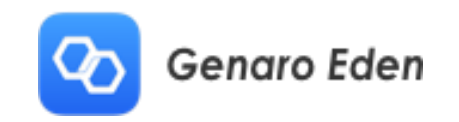

# **Genaro Eden** 使用說明

The first smart data ecosystem with a dual-strata architecture integrating blockchain and storage layers.

V1.0

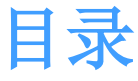

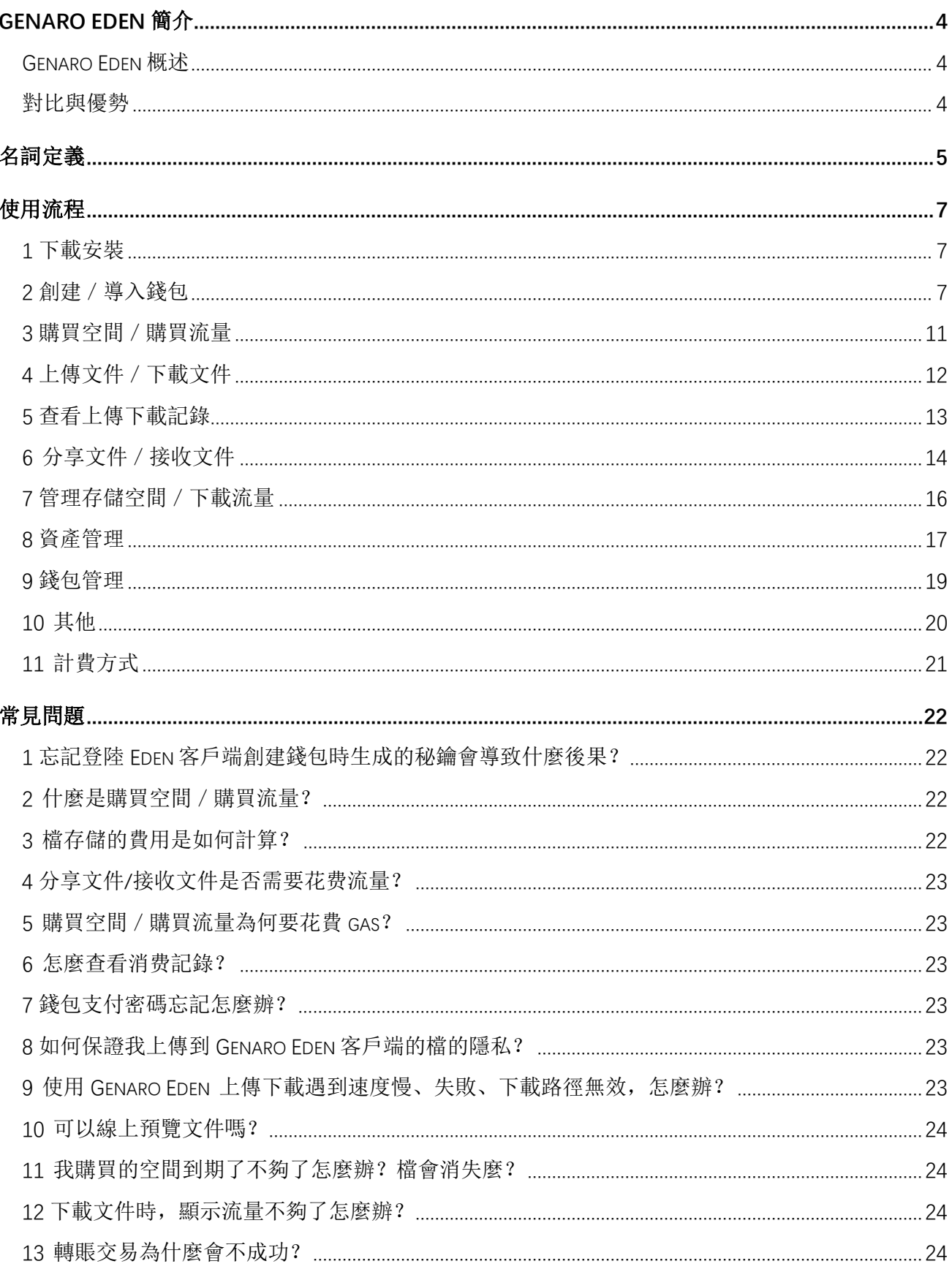

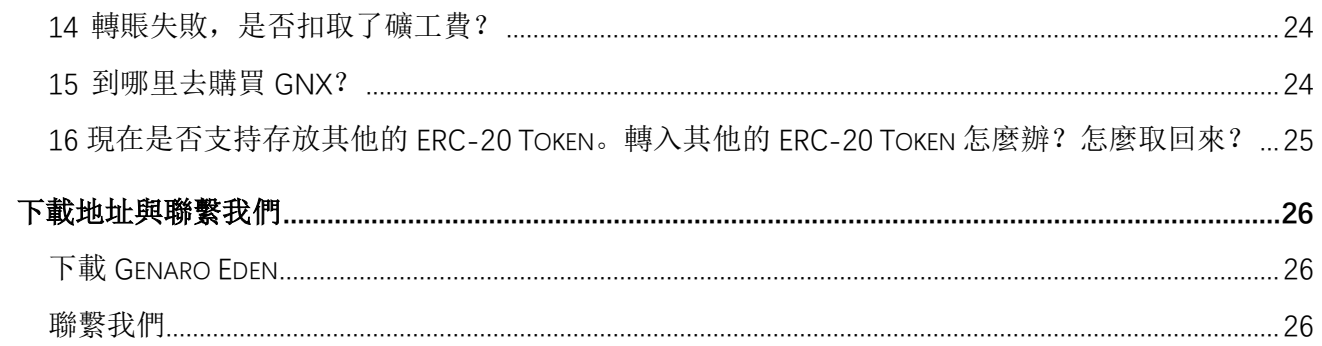

# <span id="page-3-0"></span>**Genaro Eden** 簡介

# <span id="page-3-1"></span>**Genaro Eden** 概述

Genaro Eden,是一個為每個人提供安全、私密、高效、經濟、永久線上的去中心化存儲雲盤, 同樣也是第一個基於 Genaro Network 的 DApp。使用者可以通過支付 GNX 進行上傳、下載、 存儲檔。同時,也可以將你的私密文件通過加密傳輸的形式,分享給其他擁有 Genaro Network 數字身份的錢包地址。

# <span id="page-3-2"></span>對比與優勢

私密:只能通過私鑰,才可以訪問數據 高效:人工智慧選取最優節點 經濟:採用共用經濟模型保證市場最低價 安全:切碎加密去中心化存儲 永久:冗餘存儲,多節點備份

# <span id="page-4-0"></span>名詞定義

#### 1. 錢包

錢包是密鑰(成對的私鑰和公鑰)的管理工具。管理 Genaro 網路的 Token 資產,以及存儲的 文件資料。

#### 2. 錢包地址

地址由公鑰 (公鑰是私鑰通過非對稱加密演算法生成) 生成, 以 0x 開頭的 42 位 16 進制哈 希值字串。例如: 0xc2d5ef1b5e6234c6bcbce87bb05d579c8e9d5720 用戶在進行轉賬交易時, 需要將地址出示給轉賬用戶。用戶需要知道的是, 私鑰可以推導出地 址, 但是地址不能推導出私鑰。

#### 3. 助記詞

助記詞是明文私鑰的另一種表現形式,符合區塊鏈 BIP39 行業標準,由隨機演算法生成的 12 (或 15/18/21/24)個有序單詞組成。 方便用戶記錄複雜的私鑰(64 位的哈希值)。對錢包進 行備份管理。同時,助記詞可以恢復您的錢包,修改密碼,所以務必要妥善保管。

#### 4. 資產

該錢包密鑰所管理的資產資訊,資產資訊包括:資產(Genaro Eden 所創設的資產)、類型、餘 額、發行者。

#### 5. 錢包 Json 格式

錢包的 Json 格式本質上是錢包的 keystore。是加密了的私鑰文件形式。相當於您的銀行卡。可 以用保存 Json 文件和密碼的形式來保管您的錢包。同時,可以通過導入錢包的 Json 文件和該 文件的密碼可以恢復錢包,進行資產交易。

#### 6. 錢包密碼

指在創建 Genaro 錢包時,填寫的密碼。作為用戶轉賬交易的交易密碼。同時該密碼用於在 Genaro Eden 中購買存儲空間,購買下載流量的支付密碼。也用於加密私鑰產生您錢包的 keystore (Json 檔)。作為去中心化應用, 密碼不存儲在 Genaro Eden 程式和我們的伺服器中, 一旦丟失需要借助助記詞重新找回密碼。

#### 7. 燃料費(gas)

在 Genaro 公鏈網路上,節點通過分享空間和同步區塊記賬的方式來保護網路。由於節點分享 需要做抵押同時花費一定的硬碟成本,所以節點需要得到一定的燃料費作為報酬,稱作燃料費 (gas 費)。節點會優先打包 gas 費更高的交易,如果用戶轉賬時支付的 gas 費過低,那麼該筆 交易可能不會被打包成功,造成交易失敗。

gas 費=gas price (gas 單價) \*gas 數量

#### 8. gas price 和 gas limit

在 Genaro 上,交易轉賬和調用 smart contract 需要支付礦工燃料費用,以 gas 來計算。gas limit 是您 願意在一筆交易額中花費 gas 的最大值。 通過調節 gas price 可以加快或減慢您的轉賬速度。可以根據 自身情況自行設置,也可以設置系統提示的安全 gas price 。  $1$ GNX =  $10^9$ Gan

#### 9 交易記錄

該錢包地址下的所有交易資訊記錄,存儲在區塊鏈當中。可在我的錢包的裏查詢。

#### 10 購買空間/購買流量

Genaro Eden 是一個安全、私密、永久的分佈式共用雲盤。系統採用區塊鏈共用經濟體系,您 存儲的檔會切片加密存儲在其他數據棧節點中,所以在 Eden 系統記憶體儲檔前,需要提前購 買空間和下載流量,之後方可上傳存儲檔數據和下載文件。

# <span id="page-6-0"></span>使用流程

# <span id="page-6-1"></span>**1** 下載安裝

下載並安裝 G-Box 客戶端後,打開 Genaro Eden 程式。 (請認准 Genaro 官方唯一下載地址)

Mac 版客戶端下載地址:

<https://genaro-release.oss-cn-hangzhou.aliyuncs.com/gbox-1.0.0.dmg> Windows 版客戶端下載地址:

<https://genaro-release.oss-cn-hangzhou.aliyuncs.com/gbox-1.0.0.exe>

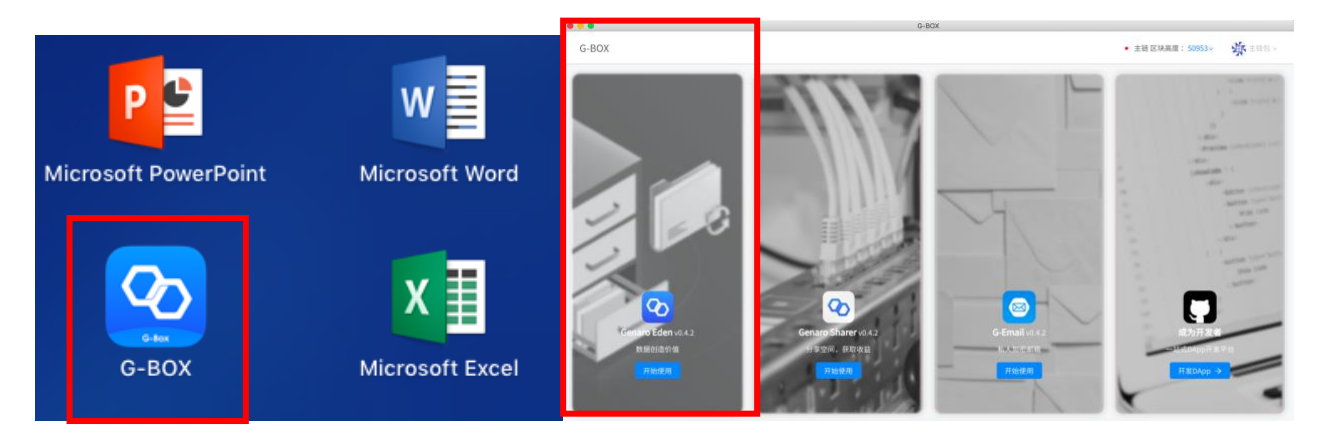

# <span id="page-6-2"></span>**2** 創建/導入錢包

#### 2.1 新用戶創建錢包

創建新的密鑰(助記詞),生成錢包。

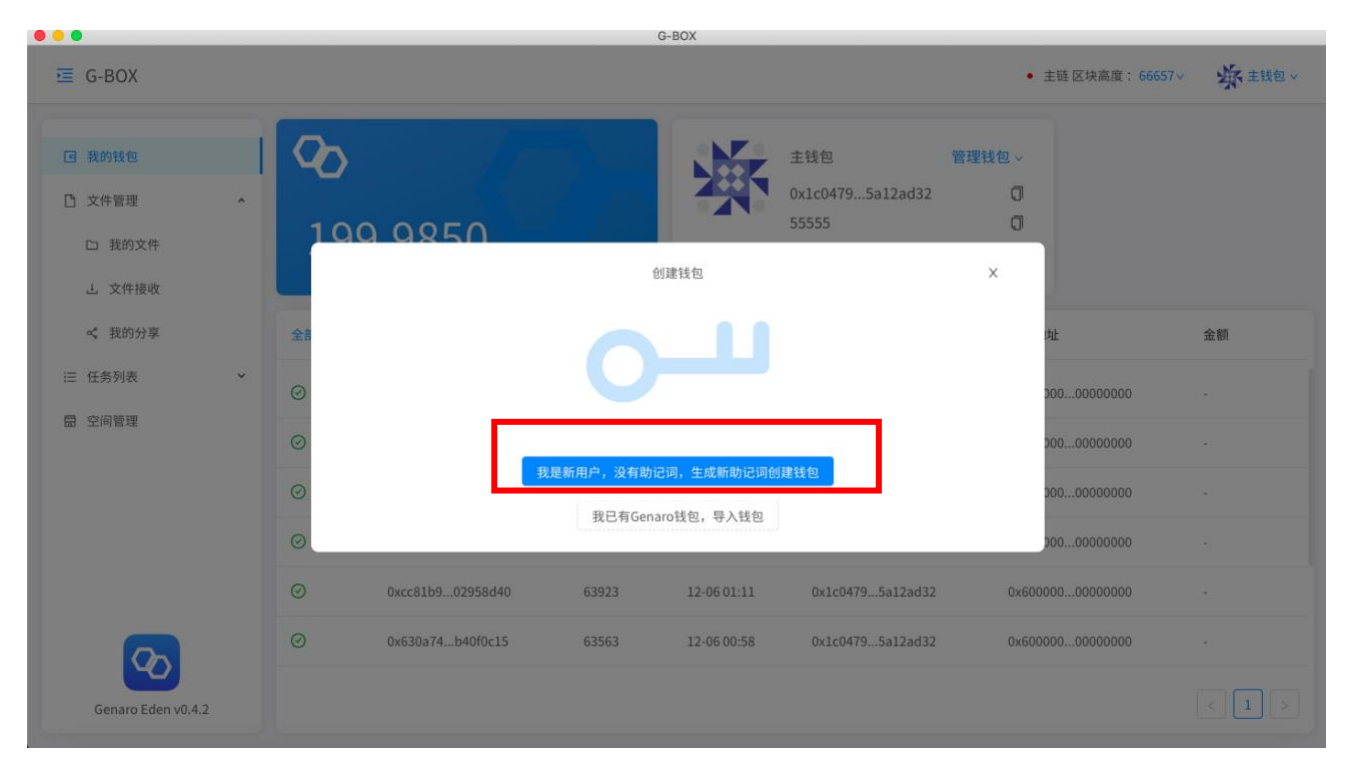

第一步生成 12 位助記詞並仔細記下安全保存; 第二步確認備份好助記詞後, 再次輸入 12 位 助記詞確認,點擊"確認"後錢包成功生成;

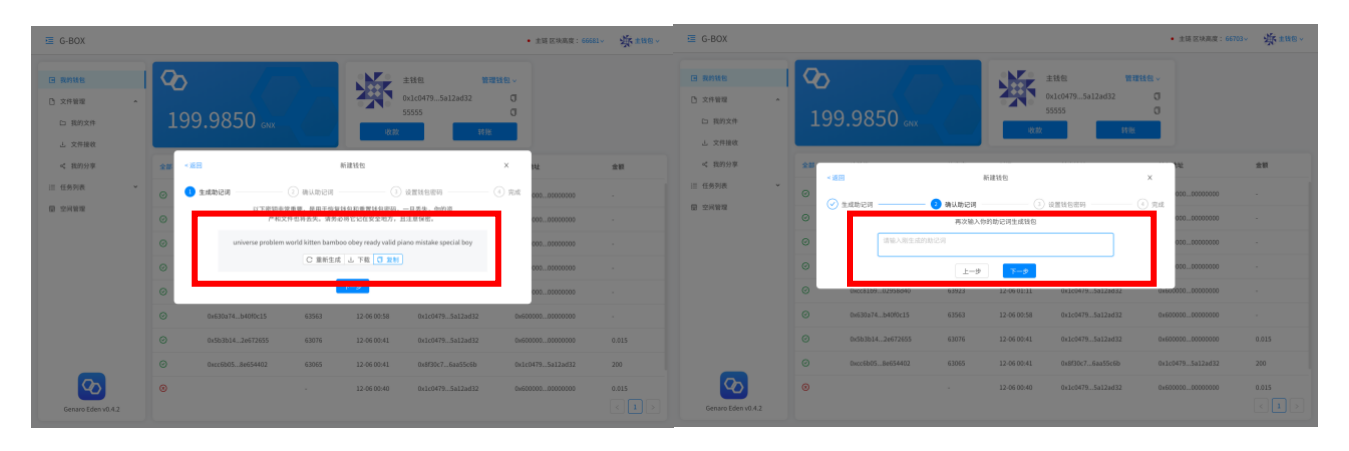

第三步設置錢包密碼,該密碼作為當前錢包的支付密碼需牢記;第四步確認錢包資訊,生成錢 包。

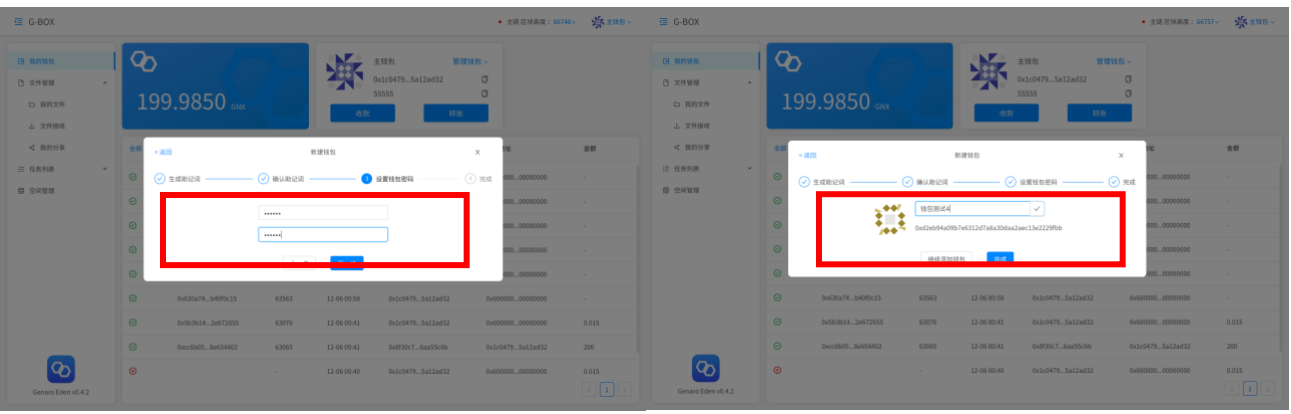

#### 重要提示:

作為去中心化應用,您的密鑰(助記詞)不存儲在 Genaro 程式和任何伺服器中,一旦丟失 將無法找回。請牢記並備份初次登錄的密鑰(助記詞)。您的數字資產,存儲的檔都歸為其錢 包目錄下,若密鑰丟失,則此密鑰下進行的操作、存儲檔與錢包資產都將丟失。 備份密鑰(助記詞)時, 一定要注意三點:

a. 盡可能採用物理介質保存, 例如用筆抄在紙上等, 盡可能不要放在聯網的設備裏。

b. 多次驗證備份的助記詞是否正確。將備份後的助記詞妥善保管, 做好防盜防丟措施

#### 2.2 導入原有錢包

如果您之前創建過,基於 Genaro 測試鏈的,Genaro 專屬錢包,可以直接通過導入密鑰(助記 詞)或者錢包的 Json 檔的方式導入錢包。

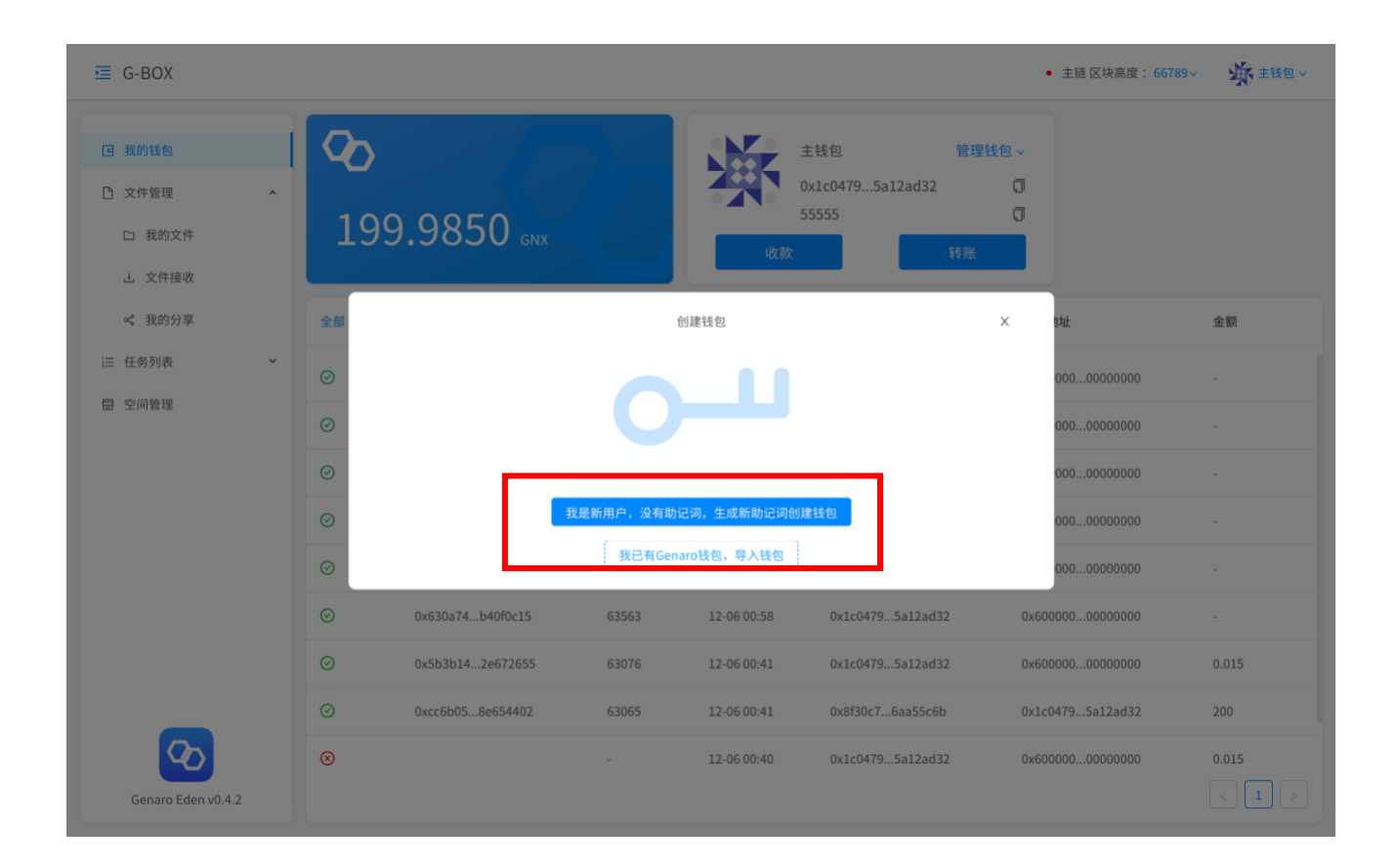

### 通過導入助記詞導入錢包:

第一步選擇導入錢包的方式,通過密鑰(12位助記詞)導入;第二步輸入您的助記詞;

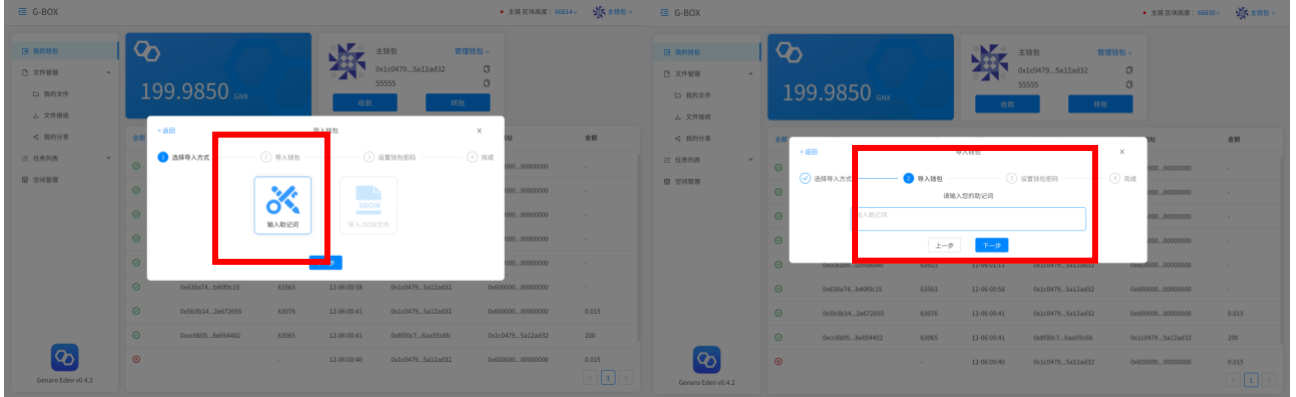

第三步設置並牢記錢包密碼;第四步確認錢包地址資訊,導入錢包成功。

#### 或者通過導入錢包 Json 檔導入錢包

第一步點擊導入錢包 Json 檔按鈕; 第二步上傳您的錢包 Json 文件;

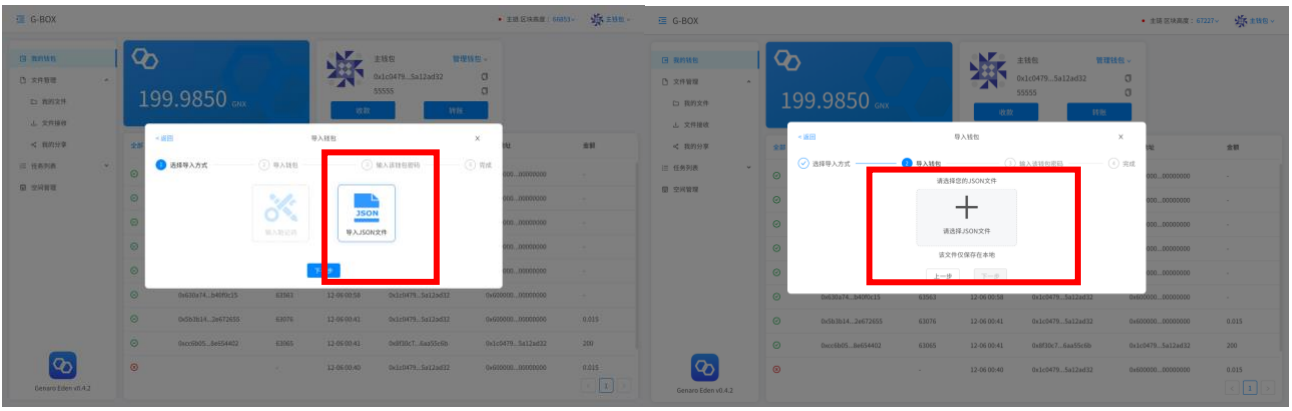

第三步輸入您的錢包密碼;第四步確認資訊後導入錢包成功。

特別注意:這裏需要注意的是用密鑰(助記詞)導入錢包,可以重新設置密碼。 而通過 Json 檔導入錢包,需要輸入該 Json 檔錢包的原有密碼才能導入

# <span id="page-10-0"></span>**3** 購買空間/購買流量

#### 3.1 購買空間

存儲檔之前,需要先購買存儲檔的空間。點擊"空間管理",輸入錢包密碼,進入空間管理頁 面。點擊"購買空間",然後輸入想要購買的存儲空間的容量、存儲空間的期限。點擊"下一 步",確認購買資訊無誤後,輸入錢包支付密碼,點擊"確認購買"。

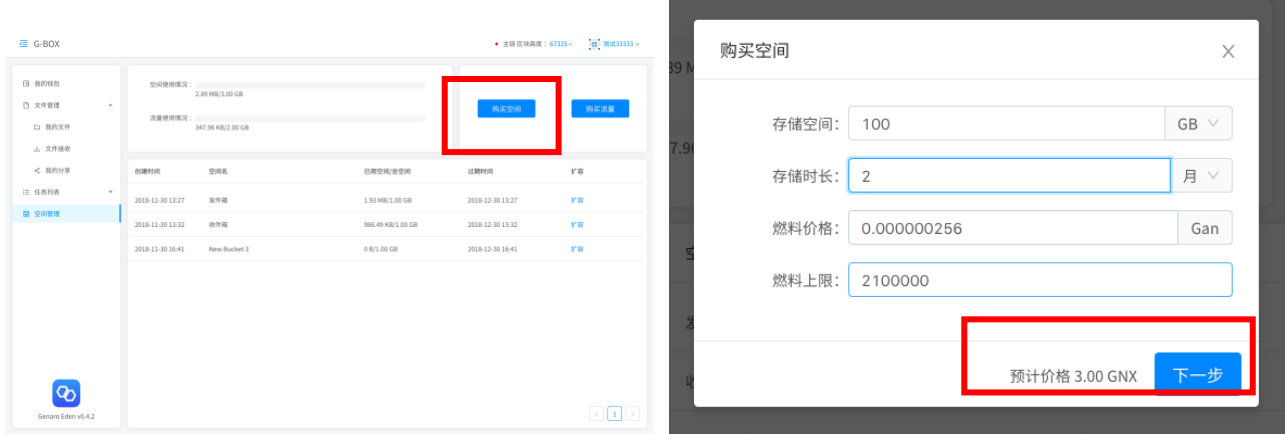

#### **3.2** 購買流量

購買下載檔所需的流量。點擊"購買流量",輸入需要購買的下載流量。點擊"下一步"。 確認購買資訊無誤後,輸入錢包密碼,點擊"確認購買"。

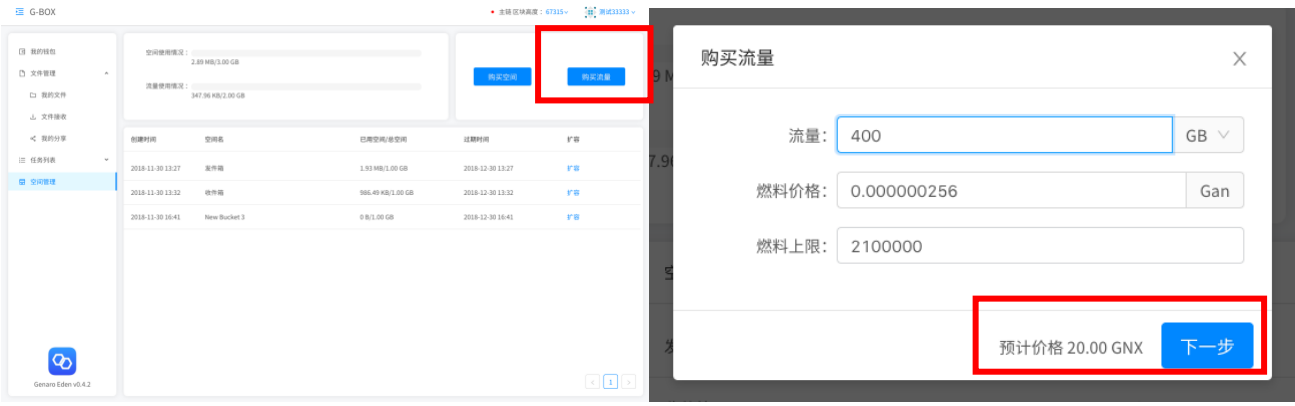

#### 特別注意:

1 由於空間管理內的資訊為本地加密資訊,所以初次登陸時,需要輸入您的錢包密碼進行簽名 驗證才能解鎖打開。

2 "購買空間""購買流量"為 Genaro 公鏈的特殊交易,需要支付一定的燃料費(又稱 gas 費), 用於 Genaro 節點記賬獎勵, 並且交易發出後無法撤回。

3 gas 的價格以 Gan 為單位。1GNX =  $10^{\circ}$  Gan。您可以自行填寫 gas 價格, 或者默認系統的最 適應值。節點會優先打包 gas 費更高的交易,如果用戶轉賬時支付的 gas 費過低,那麼該筆交 易可能不會被打包成功,造成交易失敗。

# <span id="page-11-0"></span>**4** 上傳文件/下載文件

#### 4.1 上傳文件

- 第一步: 在"文件管理"一"我的文件"頁面,選擇您要使用的存儲空間,"右鍵打開"或者 "雙擊"進入存儲空間。
- 第二步:點擊"上傳文件",選擇需要上傳的文件,點擊"確認",上傳成功。

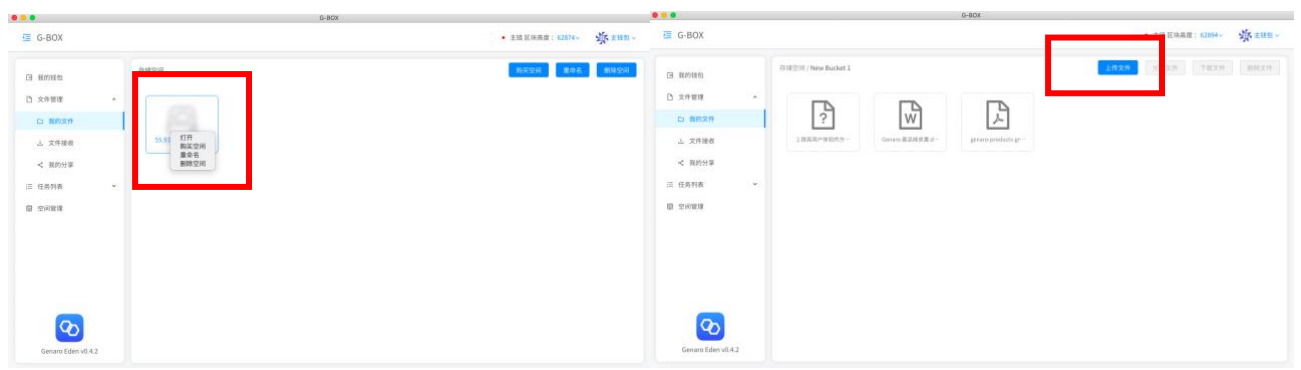

特別注意:

由於"文件管理"內的存儲資訊,以及上傳的存儲檔都為本地加密資訊。所以在第一次打開"文 件管理"頁面時,需要輸入錢包密碼,進行簽名驗證才能解鎖打開。

#### 4.2 下載文件

選擇要下載的文件。點擊"下載",或右鍵直接下載。

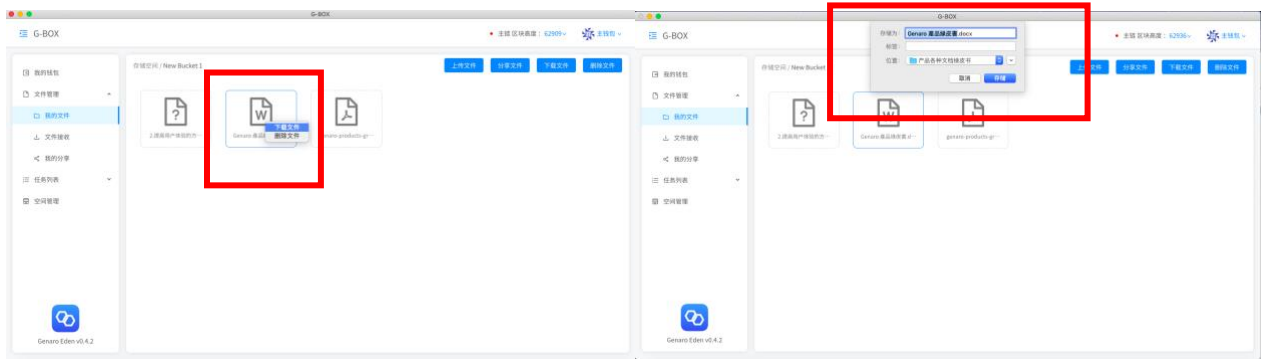

特別注意:

1 下載檔使用的是存儲節點的帶寬。需要花費相應的流量。花費的流量會在之前購買的流量總 量中直接扣除。在空間管理頁面,可以購買下載的所需流量。

2 上傳檔使用的是用戶本地流量,不會消耗購買的流量。

### <span id="page-12-0"></span>**5** 查看上傳下載記錄

查看正在進行的任務。

在任務列表中,打開下拉菜單,點擊"進行中",查看正在上傳或下載的任務。 點擊"已完成",查看所有已經完成的上傳、下載記錄。

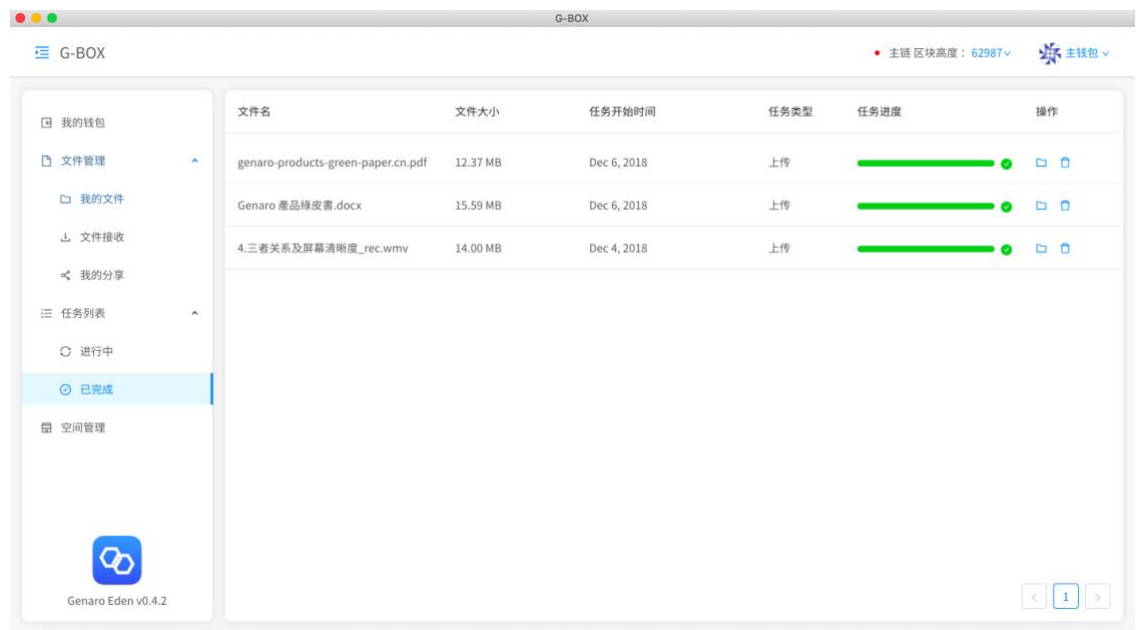

# <span id="page-13-0"></span>**6** 分享文件/接收文件

#### **6.1** 分享文件

第一步: 在點擊「我的文件」, 進入「存儲空間」頁面, 選擇您想要分享的文件, 點擊「分享 文件」按鈕。

第二步:輸入接收文件用戶的「錢包地址」和對方接收該文件需要支付的「支付價格」。點擊 「下一步」,確認好信息後,發送分享。

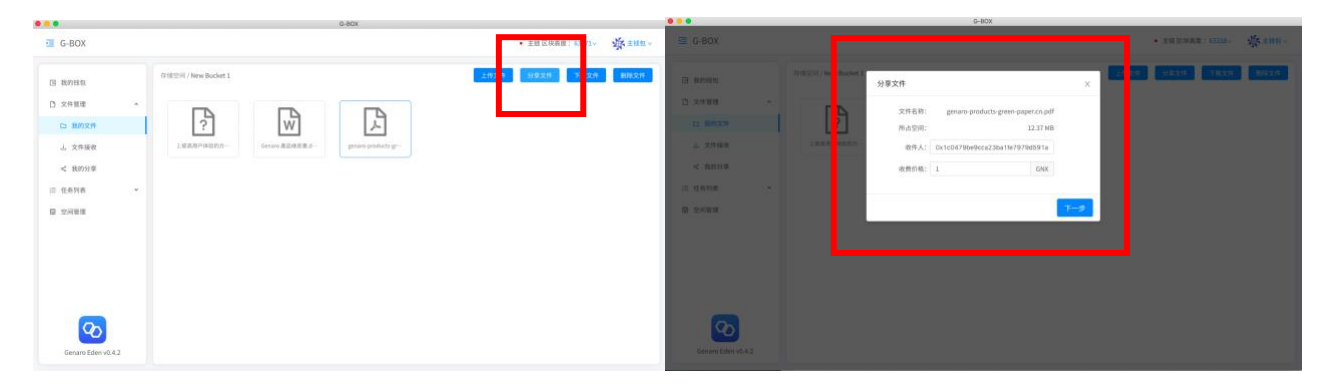

在「文件管理」—「我的分享」頁面可以查看我的分享記錄,以及分享郵件的狀態。可以查看 分享的文件,也可以刪除分享記錄。

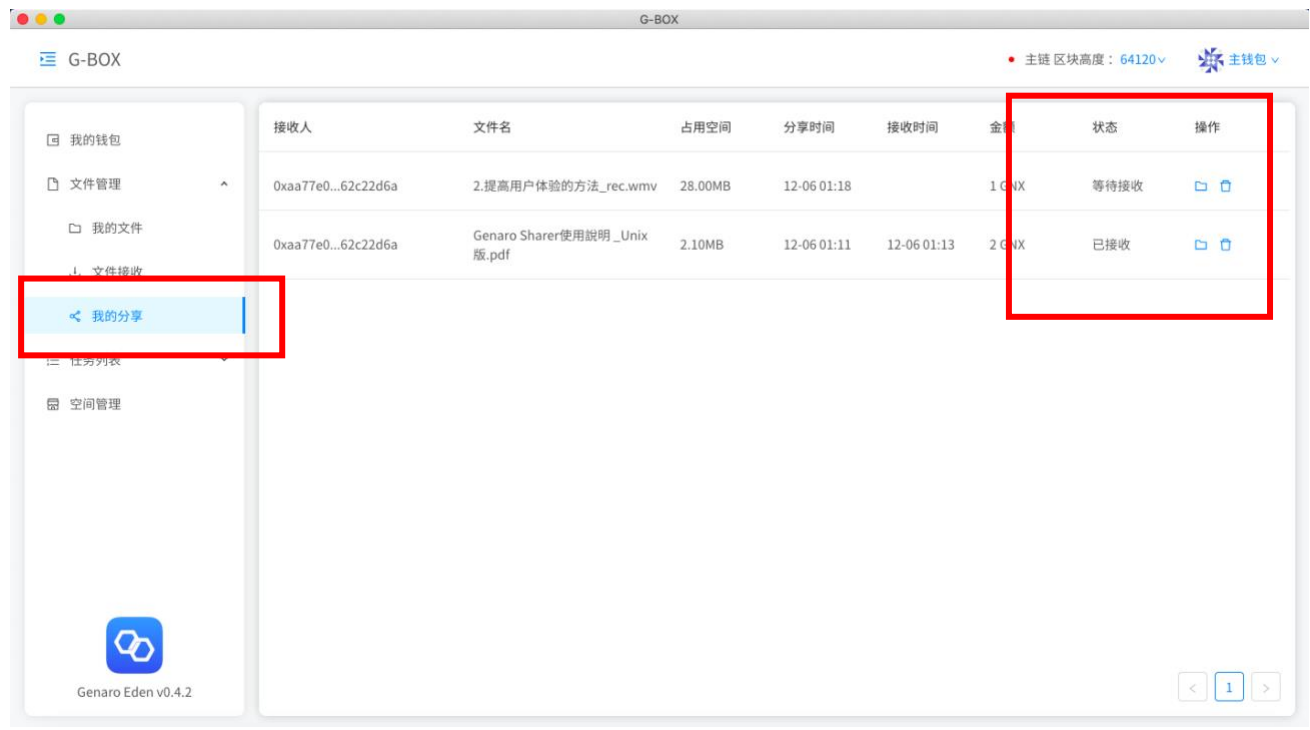

#### 6.2 接收文件

 $\circ$ 

第一步: 在「文件管理」—「文件接收」頁面, 點擊「接收」文件。

第二步: 選擇接收文件存放的「存儲空間 |, 確認需要支付的 GNX 價格和文件信息, 輸入密碼 後,點擊「確定」,接收郵件

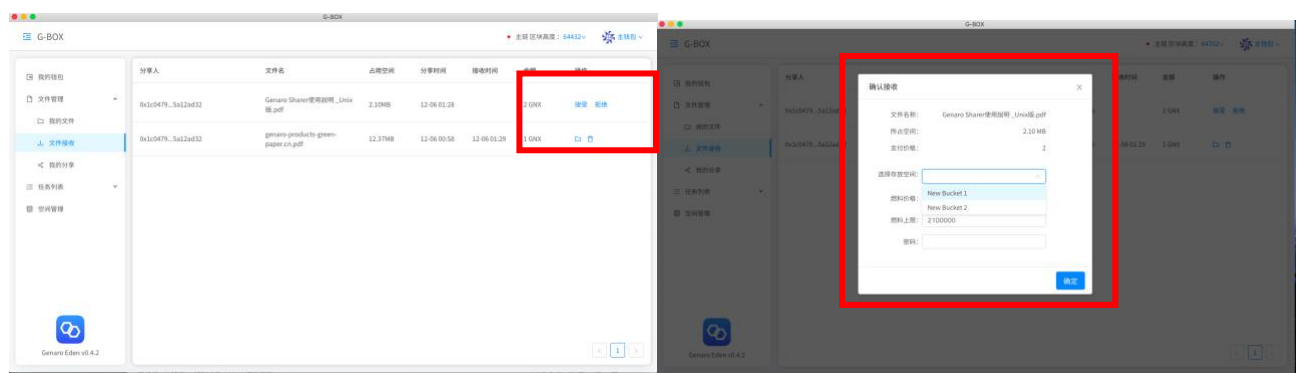

在「文件接收」頁面可以查看所有的接收記錄,查看文件,也可以刪除文件接收記錄。刪除文 件接收記錄後,文件仍被存儲在,接收時存放文件的存儲空間中,可到「存儲空間」內查看。

特別注意:

1 文件接收方,在接收文件時需要選擇文件的存放空間,所以在接收文件前,請確保已經購買 了用來存儲文件的「存儲空間」。可以在「我的文件」頁面購買,也可以在「空間管理」頁面

#### 購買。

2 分享文件和接收文件都將調用特殊交易,被記錄在網絡區塊當中。所以需要花費少許 gas 費 用於節點礦工打包。

# <span id="page-15-0"></span>**7** 管理存儲空間/下載流量

在"空間管理"頁面,可以購買存儲空間和購買下載流量。也可以查看我的存儲空間和下載流 量的詳細資訊。可以查看我所有購買的空間總容量,已使用的空間以及所購買的空間的期限。 也可以查看我購買過的流量總和,以及已經使用的流量。

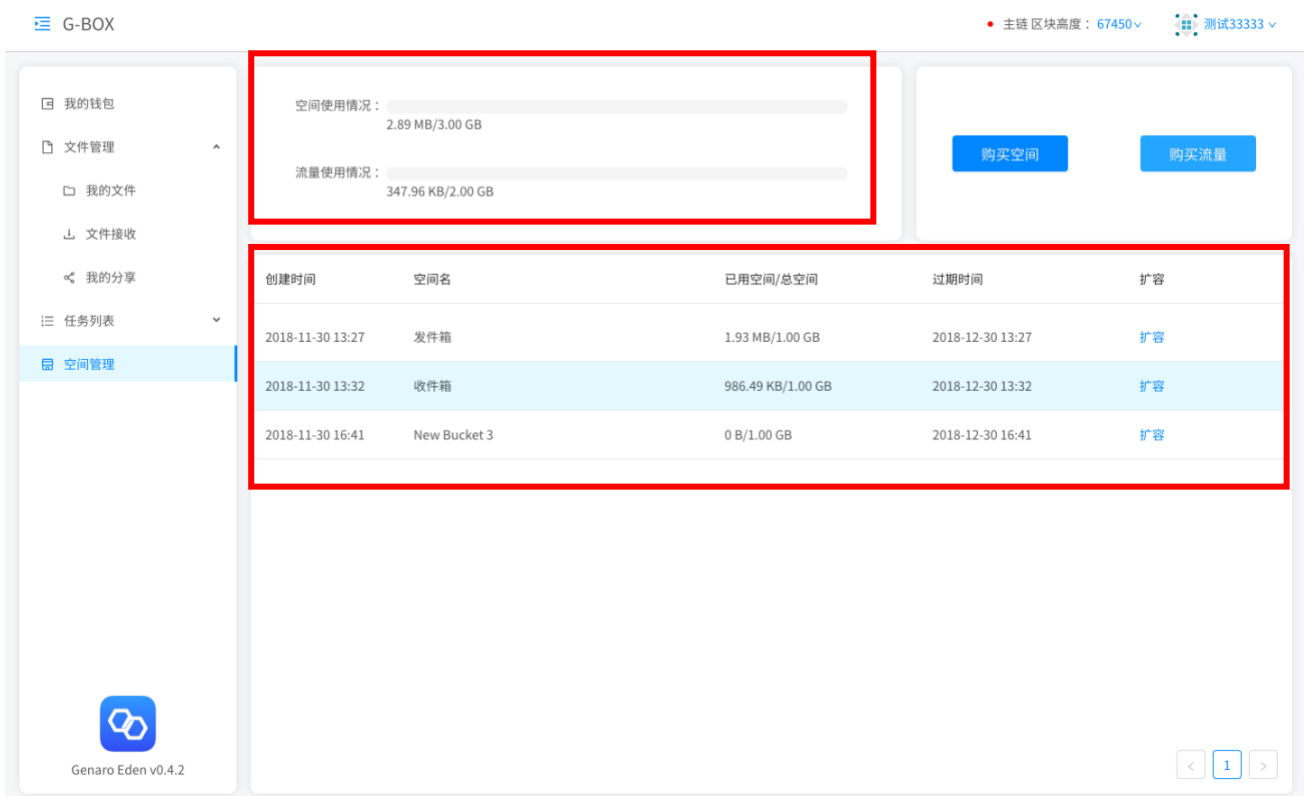

在"文件管理"—"我的文件"頁面,也可以看到我的存儲空間的資訊概況。並且可以將選中 的存儲空間"重命名",或"刪除"不再使用的空間。

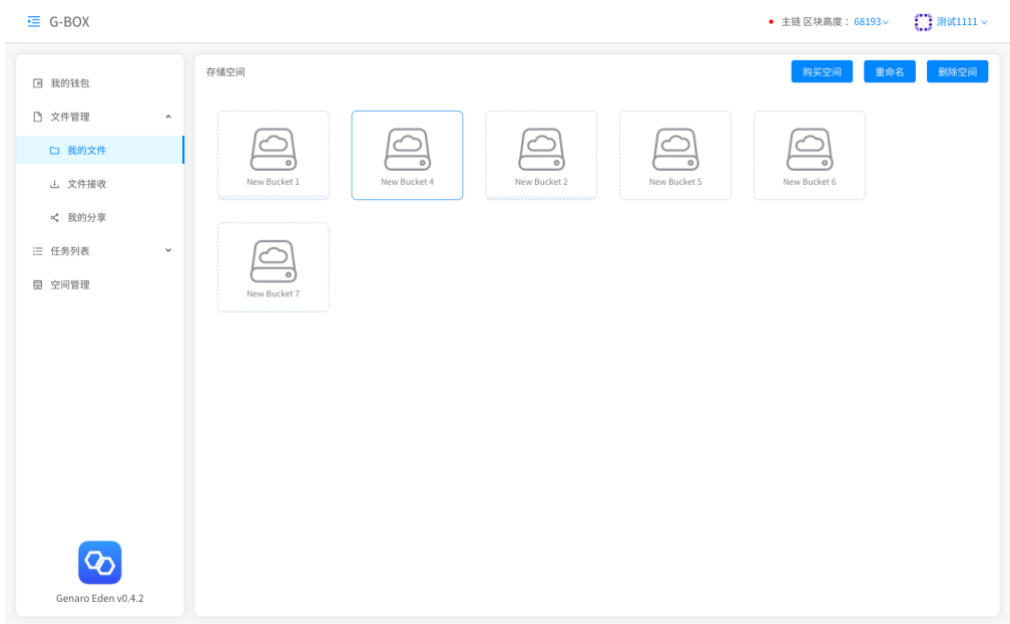

#### 特別注意:

1 購買過的存儲空間請不要輕易刪除。刪除的存儲空間,無法找回,並且需要再次購買才能繼 續上傳。並且將丟失該存儲空間內的所有的檔文。

# <span id="page-16-0"></span>**8** 資產管理

#### 8.1 查看我的資產

在我的錢包頁面可以即時查看自己當前錢包裏的錢包餘額。也可以通過右上角切換錢包來查看 其他錢包的資產,包括錢包餘額、存儲空間、流量和存儲的文件資料。

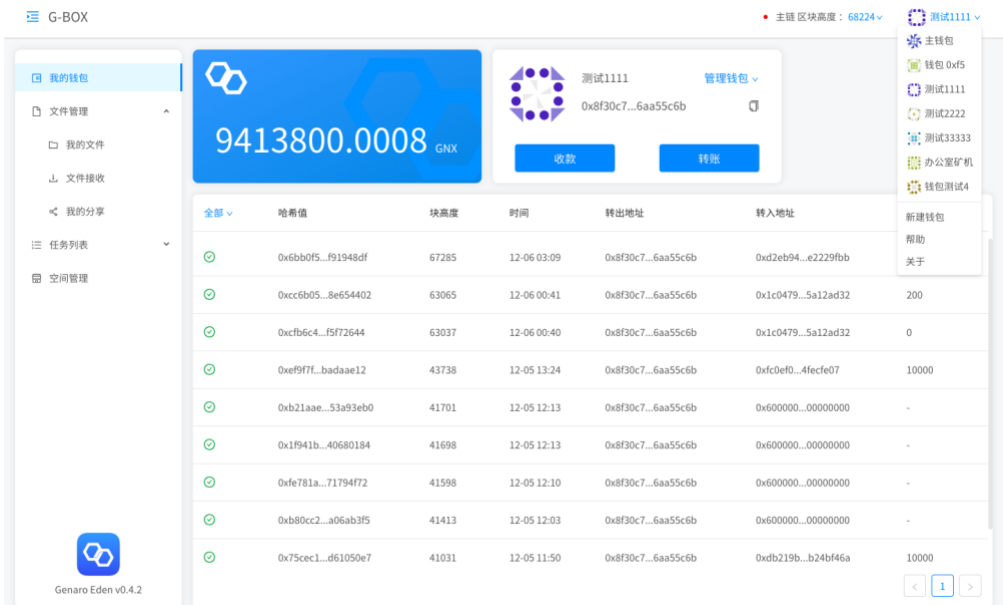

#### 8.2 收款與轉賬

點擊"收款"可查看當前帳戶的收款地址,可以掃碼充值或複製此錢包地址。

點擊"轉賬"可向其他用戶錢包地址進行資產轉移,需輸入收款地址,金額,燃料價格以及燃料 上線,點擊"下一步",确认转账信息无误后,点击"確認"並輸入錢包支付密碼後確認轉賬。

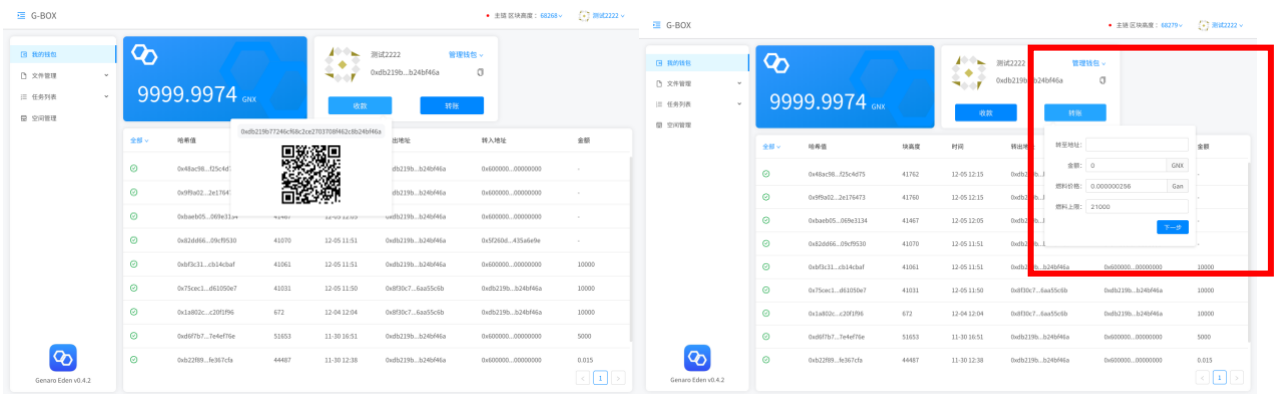

重要提示:

1 由於區塊鏈轉賬是不可撤銷,不可更改,無法追回,所以請確認轉賬交易的收款地址正確無 誤,因操作失誤導致的資金糾紛與 Genaro 無關。

#### 8.3 查看轉賬交易記錄

發起轉賬交易指令後,可在交易記錄裏查看當前交易資訊。並即時顯示當前交易狀態。也可以 通過篩選,查看轉賬交易記錄。

#### 正在打包中

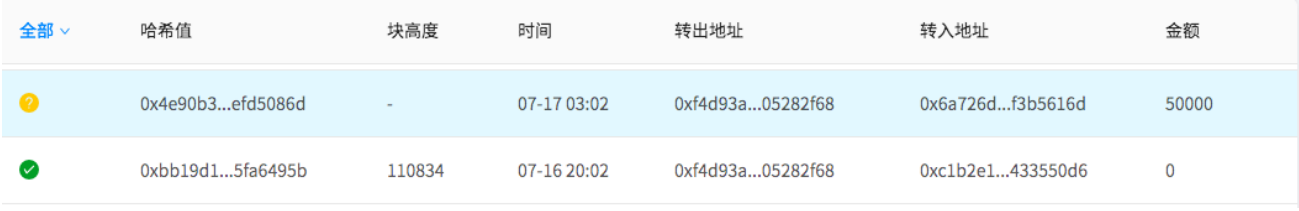

#### 轉賬不成功

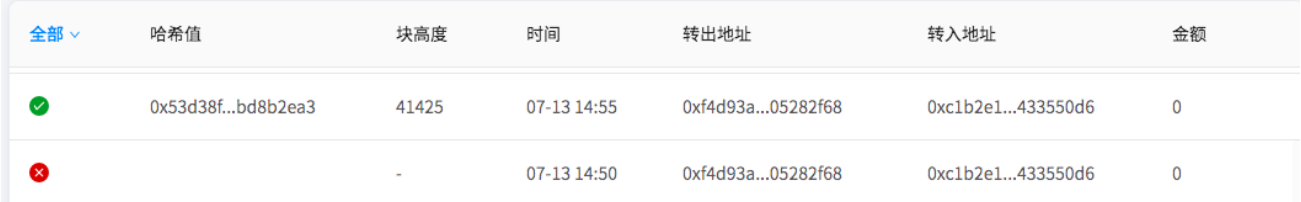

在左側下拉菜單,篩選,查看轉出、購買空間、購買流量的交易記錄。

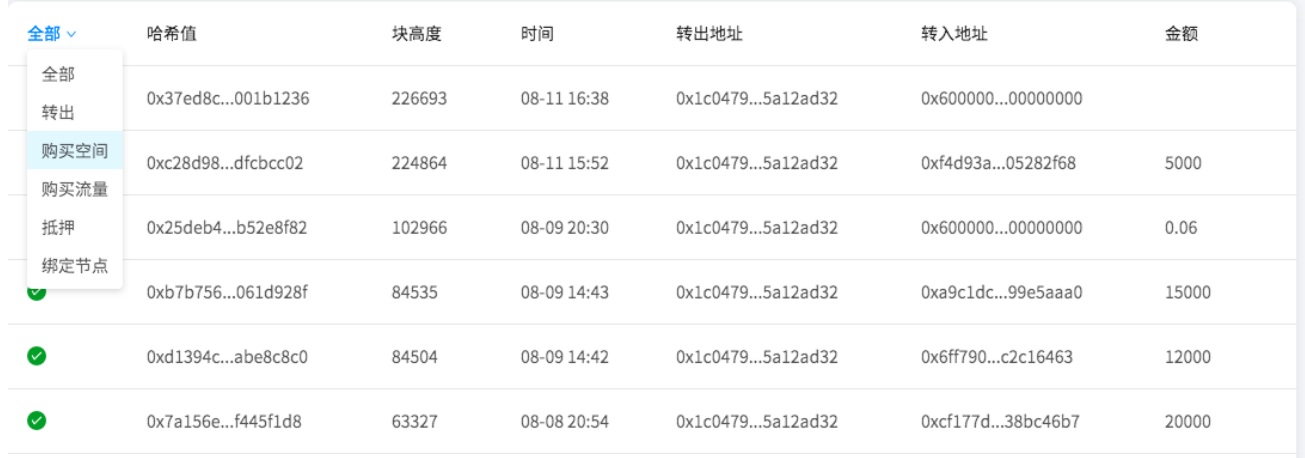

# <span id="page-18-0"></span>**9** 錢包管理

在我的錢包頁面,點擊"管理錢包",可進行修"改錢包名稱""刪除錢包""修改錢包支付密 碼""導出為 JSON 文件操作"

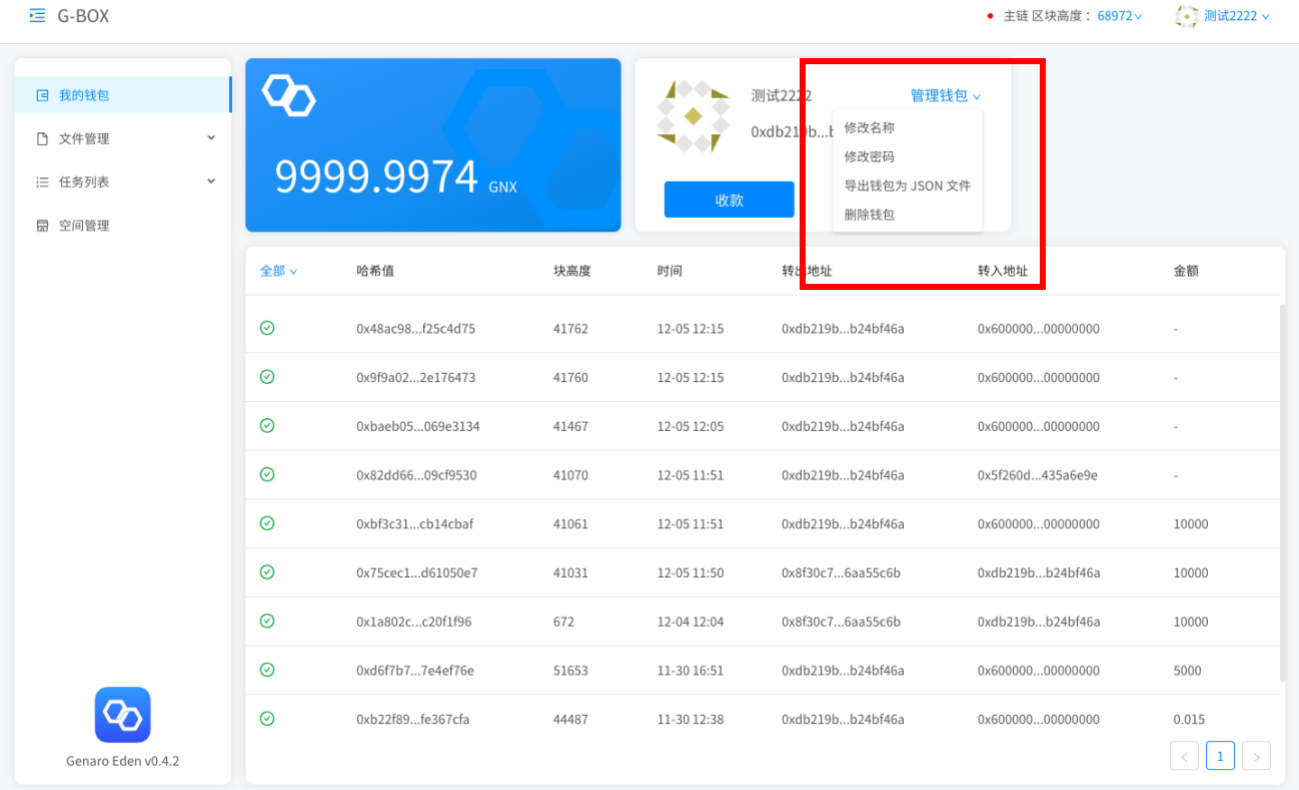

# 9.1 備份我的錢包

在錢包管理頁面,可以點擊"導出錢包為 Json 文件",備份錢包。備份錢包需要輸入備份錢包 的密碼。請牢記該錢包的密碼,如果忘記密碼,該備份錢包的 Json 文件則無法打開。

#### 9.2 修改我的密碼,重置密碼

在管理錢包裏,點擊"修改密碼"可以修改我的錢包密碼,和"重置我的密碼"。修改密碼需 要知道您的當前錢包密碼。如果忘記錢包密碼,可以在修改密碼裏,通過導入錢包助記詞"重 置錢包密碼"。如果忘記助記詞,則無法找回密碼。所以一定要保存好您的助記詞。

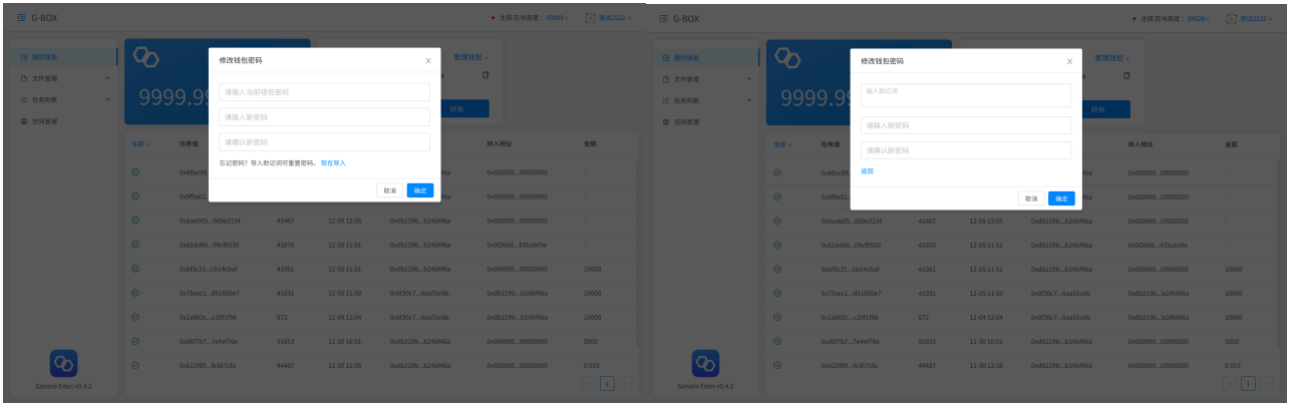

#### 9.3 刪除錢包

在管理錢包頁面可以通過輸入錢包密碼,刪除錢包。在刪除錢包前,請確認已經安全備份錢包密鑰。否 則將永久刪除,無法找回。

### <span id="page-19-0"></span>**10** 其他

#### 10.1 更新版本

點擊右上角錢包名或錢包圖示,下拉菜單處,點擊"關於",可以產看當前版本。 當新版本發佈時,點擊"更新版本",會自動更新最新版本的 GenaroEden 客戶端。

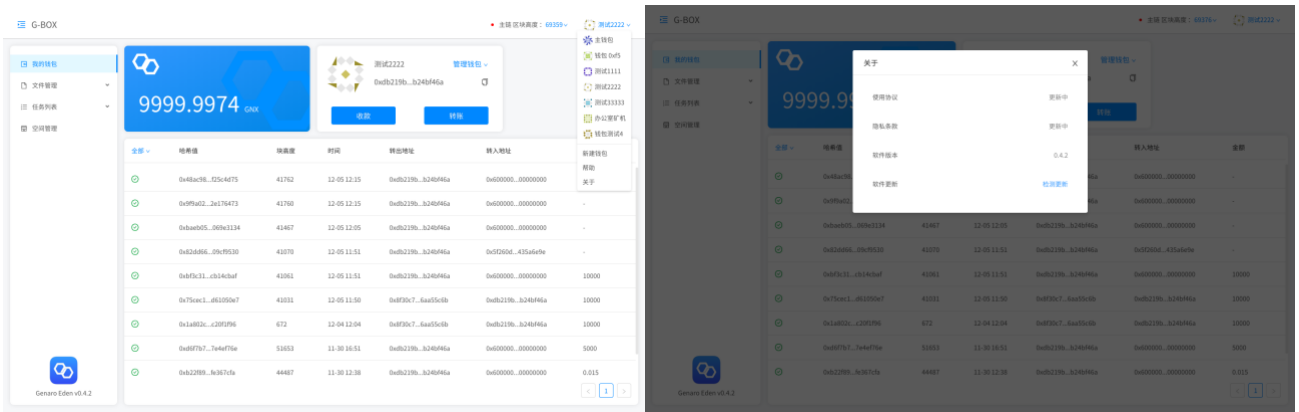

#### 10.2 切換語言設置

點擊右上角錢包名或錢包圖示,下拉菜單處,點擊"幫助",選擇需要的語言。暫時只支持中 文和英文。

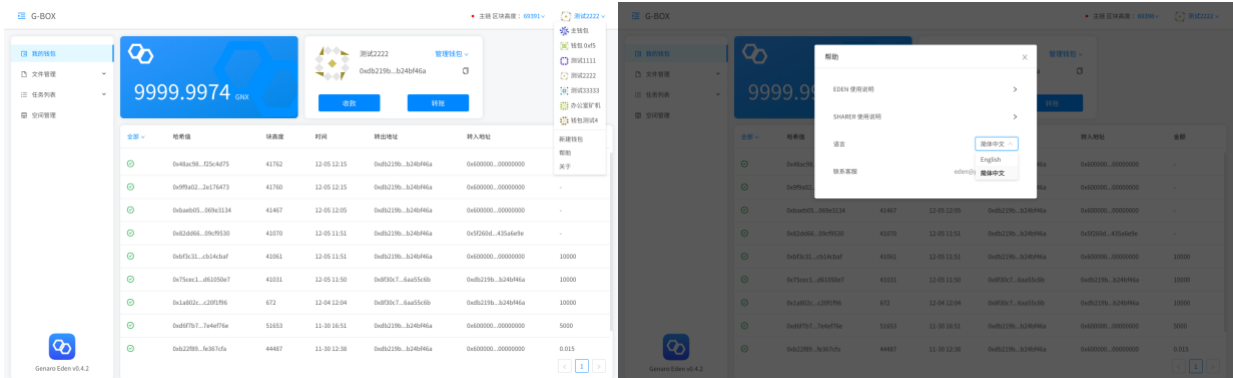

#### 10.3 幫助

點擊右上角錢包名或錢包圖示,下拉菜單處,點擊"幫助",可以杳看 Fden 和 Sharer 的使用 說明。如有問題,也可以發送郵件給 Genaro 客服人員。

# <span id="page-20-0"></span>**11** 計費方式

#### 定價

購買存儲空間花費: **0.015 GNX**/**GB/**月購買流量花費: **0.05 GNX GB/**下載 按量計費:先付費方式。根據您的實際使用情況,先行購買相應容量和時長的存儲空間, 然後上傳您的文件。 購買流量也採用先購買, 後按實際下載使用流量多少, 扣除的方式計 費。上傳文件使用的是本地帶寬,不會消耗購買的流量。

# <span id="page-21-0"></span>常見問題

#### <span id="page-21-1"></span>**1** 忘記登陸 **Eden** 客戶端創建錢包時生成的秘鑰會導致什麼後果?

作為去中心化應用,您的密鑰(助記詞 )不存儲在 Genaro 錢包程式和我們的伺服器中, 一旦丟失將無法找回。請牢記並備份初次登錄的密鑰(助記詞)。您的數字資產,存儲的檔 都歸為其錢包目錄下,若密鑰丟失,則與此密鑰對應的錢包、此密鑰下進行的操作、存儲 檔與錢包資產都將丟失。

所以建議您可以採用雙保險的方式,保存好您的"密鑰(助記詞)",同時備份好您的"錢 包 Json 檔+密碼",來確保您的錢包不會丟失。密鑰(助記詞)可以直接找回錢包以及該錢 包管理的檔資產。"錢包的 Json 檔+錢包密碼"也可以找回您的錢包和該錢包內的資產。

#### <span id="page-21-2"></span>**2** 什麼是購買空間/購買流量?

購買空間/購買流量為 Genaro 公有鏈的兩個特殊交易。Genaro Eden 是一個安全私密永久 的分佈式共用雲盤,系統採用區塊鏈共用經濟模型,您存儲的檔會切片加密存儲在其他 Genaro Sharer 用戶分享的數據棧節點中,同時下載檔時,也佔用其他分享節點的帶寬。所 以在 Genaro Eden 系統記憶體儲檔前,需要提前購買空間和下載流量之後,方可上傳存儲 檔數據和下載檔。

上傳存儲檔本地帶寬,不消耗流量。下載檔需要使用分享節點的帶寬流量,需提前購買。

#### <span id="page-21-3"></span>**3** 檔存儲的費用是如何計算?

購買存儲空間花費: **0.015 GNX GB/**月購買流量花費: **0.05 GNX GB/**下載 按量計費:先付費方式。根據您的實際使用情況,先行購買相應容量和時長的存儲空間, 然後上傳存儲您的檔。 購買流量也採用先購買,後按實際下載使用流量多少扣除的方式計 費。上傳檔使用的是本地帶寬,不會消耗購買的流量

即:假設您在 Genaro Eden 客戶端中購買了 10GB 的存儲空間為期 3 個月,同時購買了 200GB 的下載流量,則購買空間需要:0.015\*10\*3=0.45 GNX 購買流量花費: 0.05\*200=10GNX 這三個月中可以在該存儲空間內上傳 10GB 的檔。每次下載 1GB 的檔,可以下載 200 次。

#### <span id="page-22-0"></span>**4** 分享文件**/**接收文件是否需要花费流量?

分享文件/接收文件都不需要花费流量。只有下载存储的文件时,使用的节点带宽,需要花 费流量,所以下载前需要提前购买。

#### <span id="page-22-1"></span>**5** 購買空間/購買流量為何要花費 **gas**?

購買空間/購買流量為 Genaro 公有鏈的兩個特殊交易。所有的交易都將被節點礦工記錄 在 Genaro 公有鏈區塊中。所以要花費一些 GNX 支付 gas 費,用於礦工的獎勵。

#### <span id="page-22-2"></span>**6** 怎麼查看消费記錄?

點擊"我的錢包",交易記錄裏查看當前交易資訊。並即時顯示當前交易狀態。也可以通 過篩選,查看轉賬,購買空間,購買流量的交易記錄。

#### <span id="page-22-3"></span>**7** 錢包支付密碼忘記怎麼辦?

若您忘記由 Genaro Eden 客戶端所創建的錢包密碼,則可以點擊 Eden 客戶端右上角的"log out"退出當前帳戶,並輸入正確的助記詞後重新登陸。此時由 Genaro Eden 客戶端所創建 的錢包其錢包密碼將會被重置為此帳戶的登錄密碼。

#### <span id="page-22-4"></span>**8** 如何保證我上傳到 **Genaro Eden** 客戶端的檔的隱私?

Genaro Eden 是基於 Genaro 公有鏈的去中心化存儲網路,除了用戶本人,任何設計、開發、 運營、維護人員都無法流覽用戶的個人數據。

#### <span id="page-22-5"></span>**9** 使用 **Genaro Eden** 上傳下載遇到速度慢、失敗、下載路徑無效,怎麼辦?

1)Genaro Eden 上傳下載速度均未做任何限速,原則上速度取決於您的當前帶寬大小;

- 2)中斷失敗情況可能是由於您的網路不穩定,請您先檢查網路;
- 3) 下載路徑無效,請您檢查下載到的位置是否為有效的下載路徑,若該路徑不存在請您修

改下載路徑。

#### <span id="page-23-0"></span>**10** 可以線上預覽文件嗎?

目前 Genaro Eden 暫不支持線上預覽圖片和視頻,此預覽功能或將在後期版本中不斷完善。

#### <span id="page-23-1"></span>**11** 我購買的空間到期了不夠了怎麼辦?檔會消失麼?

空间内的文件不会立即销毁,系统默认存储节点会保留用户的文件三个月。主网上线后的 第一年,为保证用户体验,存储空间到期保留三个月后,空间内的文件不会销毁。官方会 给存储节点相应的补贴,来保证用户的文件安全存储。 但用户需要将存储空间扩容后,才 可恢复使用。

#### <span id="page-23-2"></span>**12** 下載文件時,顯示流量不夠了怎麼辦?

如果流量不夠,可以再次購買,會直接累加到總流量中。

#### <span id="page-23-3"></span>**13** 轉賬交易為什麼會不成功?

若如果轉賬不成功,有三種情況:

a 可能是 的 gas 值設置過低造成轉賬不成功。

b 也可能是網路原因,導致錢包區塊不同步造成。

c 錯誤的交易指令,比如您的餘額不足,或者您轉帳的錢包地址是錯誤地址。

#### <span id="page-23-4"></span>**14** 轉賬失敗,是否扣取了礦工費?

只要該交易被節點打包過,就會消耗 gas, 但是由於打包失敗, 或者區塊驗證失敗 (包括 Gas 費用不足、調用錯誤合約方法等),會導致 gas 費消耗,以及退回轉賬金額。

#### <span id="page-23-5"></span>**15** 到哪里去購買 **GNX**?

Genaro 主網將於 12 月 12 日 17:00 正式上線,為了保證向主網的平穩過渡,在主網上線 後,原有的 ERC-20 GNX 暫不遷移,持有者不需要進行任何操作。可以在交易所進行購買。

即如果您的 GNX 的 ERC20 Token 是存放在以太坊錢包中(比如 parity、MyEtherWallet、 imToken、 MetaMask 等), 或者是在各大交易所中, 目前都不需要任何的操作, 依然可以 正常交易、轉移。正式遷移映射的具體時間與安排將會另行通知, 屆時請關注 Genaro 官方 渠道與各大交易所陸續聯合發佈的相關遷移映射公告,以及在各個群組中的通知。 如果您是 Genaro Network DApp 用戶(包括但不限於 G-Box 內各項應用),或是 Genaro

Network 的節點(Sharer)用戶,由於 12 月 12 日主網上線後,所有節點的運行都將在 Genaro Network 主網上進行。因此您需要在使用時將原有 ERC20 Token GNX 置換成主網 GNX,否 則原有產品將無法正常使用。具體流程可參考官網公告,或聯繫客服直接置換。

### <span id="page-24-0"></span>**16** 現在是否支持存放其他的 **ERC-20 Token**。轉入其他的 **ERC-20 Token** 怎麼

#### 辦?怎麼取回來?

主鏈上線之後,最新版的 Genaro Wallet 、 Genaro Eden 與 Genaro Sharer 的錢包只能存放 主網 GNX,無法識別 GNX 的 ERC-20 Token 和其他的 ERC-20 Token。關於 GNX 的 ERC-20 Token 遷移到主網的相關流程問題,以官網公佈的為準。

注:在官網公佈支持其他 Token 前,請勿將其他 Token 轉入 Genaro 專屬錢包中。造成 Token 丟失,自行承擔後果。

# <span id="page-25-0"></span>下載地址與聯繫我們

# <span id="page-25-1"></span>下載 **Genaro Eden**

想感受更私密、安全、高效的存储體驗?立即下載 Genaro Eden!

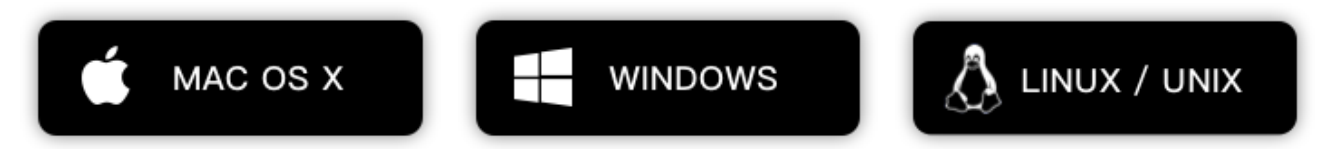

# <span id="page-25-2"></span>聯繫我們

**|** 若您在使用 Genaro 產品時遇到任何問題或建議歡迎聯繫我們:**[eden@genaro.network](mailto:eden@genaro.network)**